## **VRS 4.5 for Fujitsu scanner (PFU OEM Bundle) Patch Notes (For fi-4860C2/5900C/6670A/6770A)**

## **1. The usage of VRS4.5 Patch**

- (a) VRS4.5 Patch file name : vrs\_4.5\_pfucga\_oem\_bundle.exe
- (b) How to install
	- Log in as Administrator.
	- Locate the downloaded VRS4.5 file onto Desktop and execute the file. After the execution of the file a new folder (VRS4.5\_HVRS) will be created in Desktop.
	- Execute setup.exe from the new folder and start up the installer (make sure beforehand that VRS is not operating).
	- \* Refer to "2. Precautions" when installing VRS from Vista Enterprise/Business.
	- Follow instructions from the installer window and proceed.
	- Select a scanner from the list when the windows below appear.

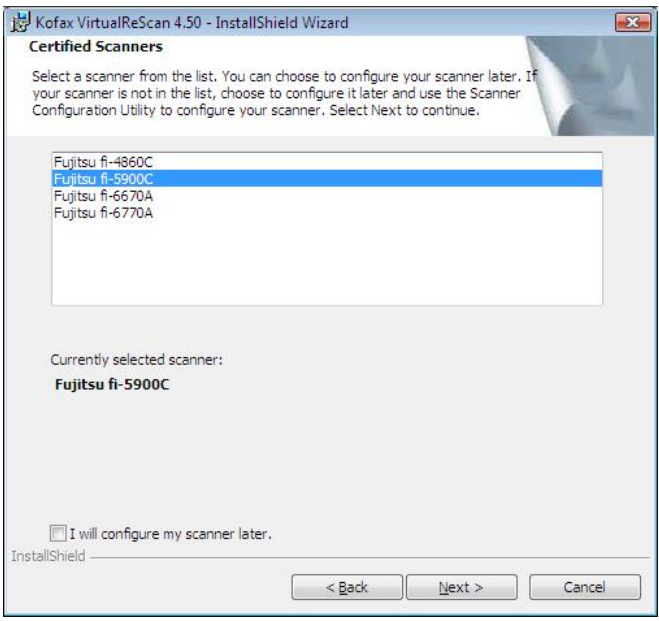

- As the following window appears, click on "Install" and begin the installation.

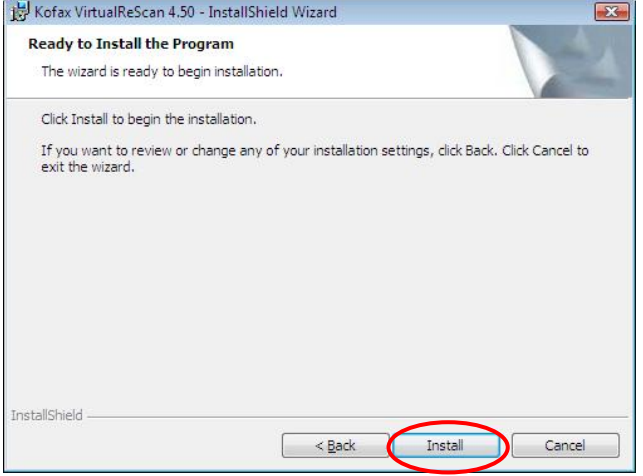

- When the following window is displayed, click on "Finish". Then click on "Yes" to restart the system.

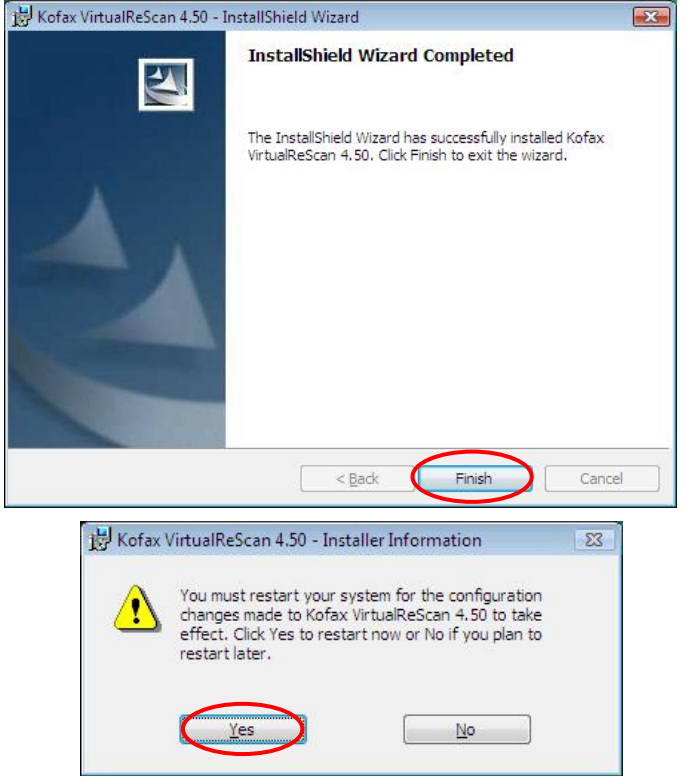

- After restarting the system, select "Skip Registration" and click on "Yes". Also click on "Close" when the VRS Updater Manager window is displayed.

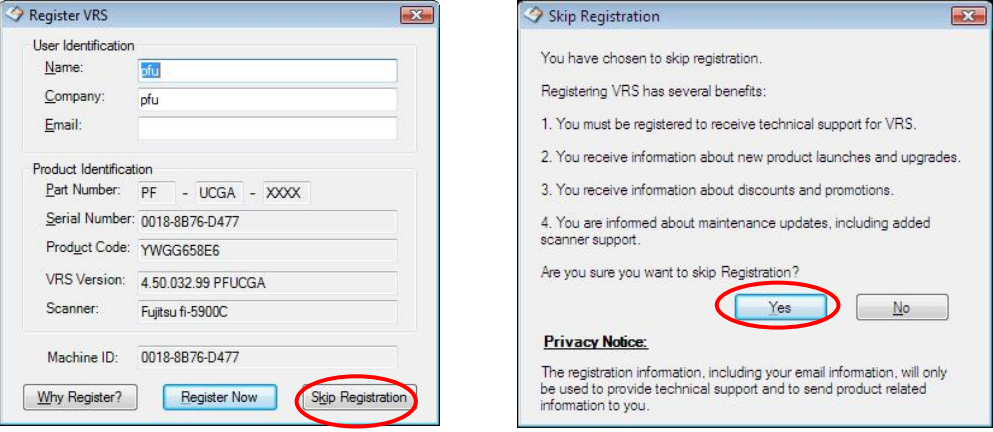

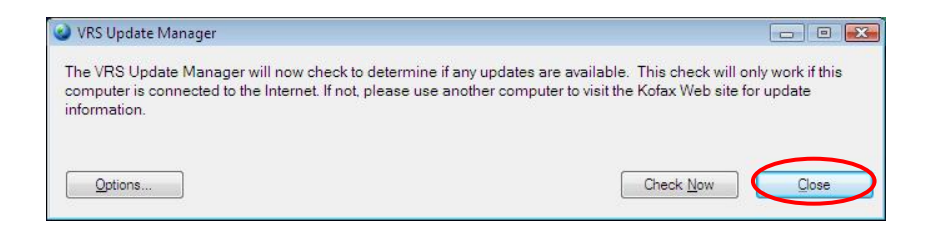

(c) How to confirm the version

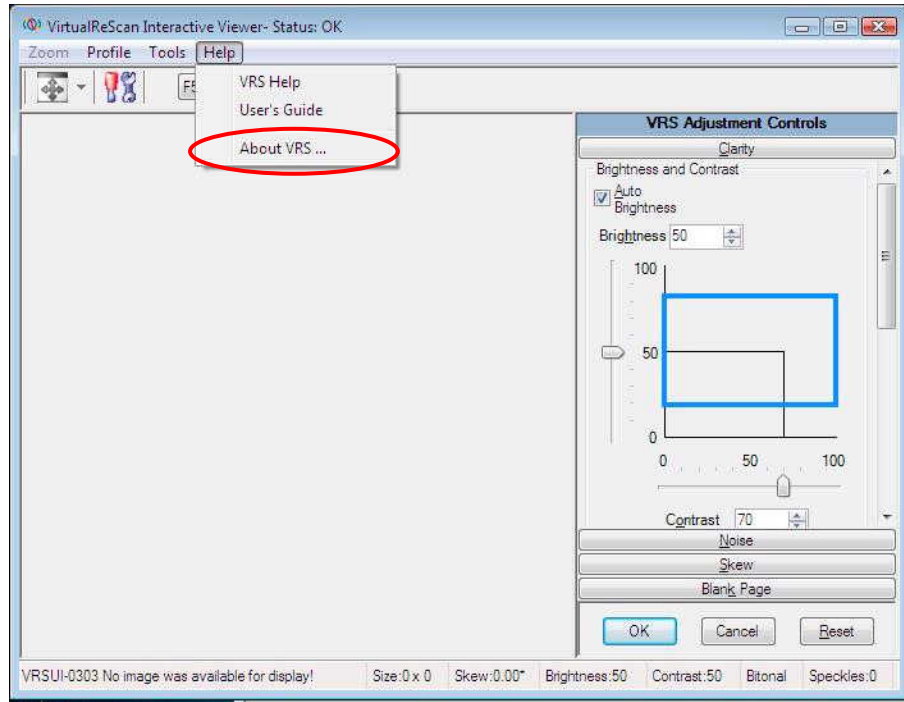

- Start up VRS and select [Help] - [About VRS] from VirtualReScan Interactive Viewer.

- Version description : The version description will be changed to "4.50.032.99 PFUCGA".

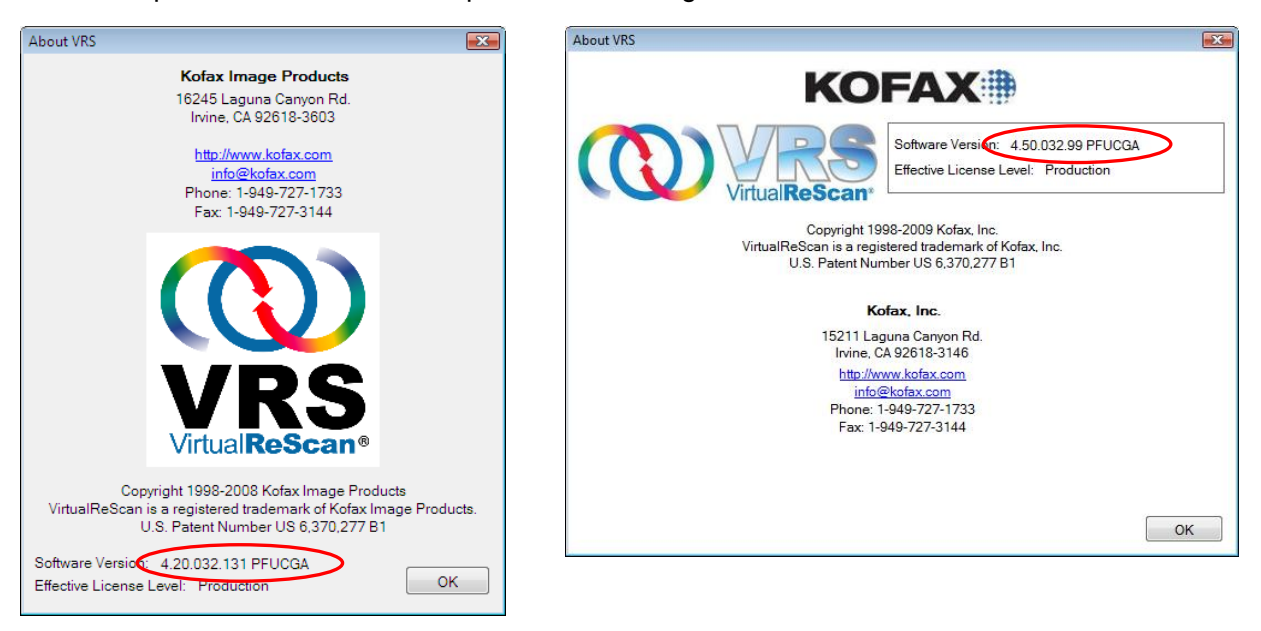

(VRS 4.2 PFU OEM Bundle) (VRS 4.5 PFU OEM Bundle)

## **2. Precautions**

When uninstalling VRS from Windows Vista Enterprise/Vista Business environment, you need to disable the User Account Control setting before uninstalling. Please disable it by the following procedures.

- Open "User Accounts" from "Control Panel".
- Select "Turn User Account Control on or off".
- Untick the "Use User Account Control (UAC) to help protect your computer" box.
- Restart your PC.

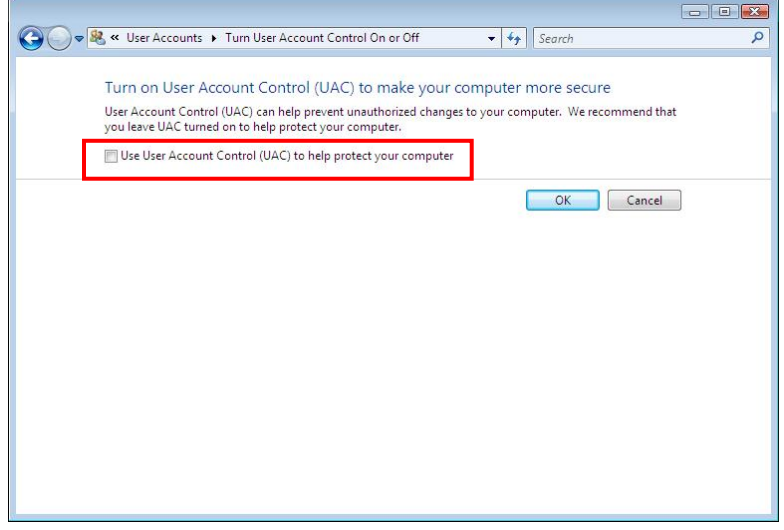

(Above: User Account Control setting disabled)

## **3. Known Problems**

If you upgrade your VRS 4.1 SP2 installation to VRS 4.5, a scanner reservation error may occur with USB connection.

Workaround :

- 1. Use another USB port.
- Computer Management **IF THE ISSUE** Confirm Device Uninstall  $Ex<sub>1</sub>$ File Action View Help ++ 2 0 0 2 0 4 2 x 5 Kofax Fujitsu USB Device  $\begin{picture}(120,15) \put(0,0){\line(1,0){15}} \put(15,0){\line(1,0){15}} \put(15,0){\line(1,0){15}} \put(15,0){\line(1,0){15}} \put(15,0){\line(1,0){15}} \put(15,0){\line(1,0){15}} \put(15,0){\line(1,0){15}} \put(15,0){\line(1,0){15}} \put(15,0){\line(1,0){15}} \put(15,0){\line(1,0){15}} \put(15,0){\line(1,0){15}} \put(15,0){\line($ FIRMVRS-NOT Computer Management (Lo Actions nctions<br>Device Manager  $\begin{tabular}{l|c|c|c} \hline \multicolumn{3}{l}{\textbf{4:1}} & \multicolumn{3}{l}{\textbf{Computer}} \\ \hline \multicolumn{3}{l}{\textbf{4:2}} & \multicolumn{3}{l}{\textbf{D} bit} & \multicolumn{3}{l}{\textbf{D} bit} & \multicolumn{3}{l}{\textbf{D} bit} & \multicolumn{3}{l}{\textbf{D} bit} & \multicolumn{3}{l}{\textbf{D} bit} & \multicolumn{3}{l}{\textbf{D} bit} & \multicolumn{3}{l}{\textbf{A:2}} & \multicolumn{3}{l}{\textbf{D} bit} & \multicolumn$ System Tools<br> **D** Task Scheduler Waming: You are about to uninstall this device from your system More Actions Event Viewer **D** Event Viewer<br> **D** Shared Folders<br> **D** Secal Users and Group<br> **D** Reliability and Perfo<br>
Share<br>
Storage<br>
Storage<br>
Disk Management<br> **D** Services and Application<br> **D** Services and Application Delete the driver software for this device.  $OK$ Cancel Update Driver Software. Uninstall Scan for hardware changes Processors<br>- Sound, video are<br>- Storage controllers Properties A Computer Management  $\leftarrow$  $m$  and  $m$  $\mathbf{m}$ File Action View Help Disables the selected device  $\Leftrightarrow$   $\blacktriangleright$   $\blacktriangleright$   $\blacksquare$  $\left( \mathbf{r} \right)$ Computer Management (L Scan for hardware changes
- 2. Uninstall "Kofax Fujitsu USB Device" and then install again.